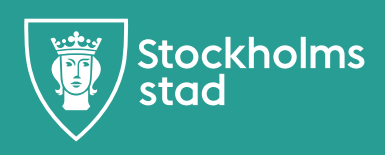

# **Lathund för inmatning av kombinationsutbildningar i Open24**

**<https://komvux.stockholm.se/open24>**

Egenregi-skola: Logga in med AD-konto och lösenord (ej PIN kod).

Extern skola: Välj fliken Medborgare och logga in med BankID/Mobilt BankID (om inloggningsruta för användarnamn och lösenord efterfrågas ange fullständigt personnummer (med århundrade och utan bindestreck) samt det lösen som ni fått av Vuxenutbildningscentrum Stockholm.

# Information till anordnare, leverantör och utförare:

leverantor.stockholm/vuxenutbildning/

# För frågor under inmatningsarbetet kontakta:

Sandra Näslund: 08-508 354 13 sandra.naslund@edu.stockholm.se Mariam Farah: 08-508 354 27 mariam.ahmed.farah@edu.stockholm.se Towe Melander: 08-508 47 977

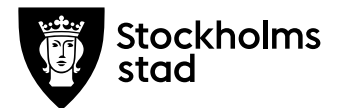

Open24 är ett interaktivt system vilket innebär att du **inte** ska ändra i tidigare inmatat utbud (kurspaket/kurser) eller flytta dessa från en månad till en annan månad, uppgifterna kommer då att ändras även i tidigare sökandes kurspaket/kurser. Alla kurspaket och enstaka kurser **måste** därför skapas som nya.

Om du öppnar en tidigare inmatad kurs/kurspaket och tittar på informationen utan att göra ändringar – klicka **inte** på Spara. Klicka istället på Avbryt. Varje gång du klickar på Spara för enstaka kurser/kurspaket som är publicerade i webbkatalogen, avpubliceras dessa från ansökningssidan. Ett mail sänds till webbkatalogens administratör angående de ändringar du gjort. Detta undviks om du istället klickar på Avbryt, dina uppgifter är sparade sedan tidigare och förvinner inte. **Allt kursutbud som erbjuds ska läggas upp i Open24 på en och samma gång enligt tidsplan. Vi har ingen möjlighet att administrera efterregistreringar av kursutbud.**

## **Inmatning av Kurspaket**

Välj **Arkiv – Nytt – Kurspaket** för att skapa ett nytt kurspaket. Välj **Arkiv – Öppna – Kurspaket** för att redigera ett redan inmatat kurspaket.

- **1. Period:** Välj den månad som kurspaketet ska starta.
- **2. Skola:** Fast fält, du kan bara mata in och ändra egna kurspaket.
- **3. Kurstyp:** Välj gymnasial vuxenutbildning ur menyn.
- **4. Kategori:** Välj kategori Sfi-Kombo eller Sva grund-Kombo
- **5. Benämning:** Ange kurspaketets namn, som måste innehålla vilken månad och år paketet startar. Endast de benämningar som finns i bilagan " Kombo\_Bilaga Godkända benämningar" får användas. Exempel: Sfi-Kombo, Barn och fritid, Barnskötare, Sept-21 eller Sva grund-Kombo, Barn och fritid, Barnskötare/Elevassistent, Sept-21.
- **6. Sökkod:** Ange kurspaketets unika sökkod. Sökkod får maximalt innehålla 18 tecken. När du skapar en sökkod är de första tre eller fyra positionerna i sökkoden förinmatade (skola och månad). I följande positioner ska ni ange inriktning samt startår och sist ange KB (kombinationsutbildning). Exempel på sökkod för kombinationsutbildning inom Barnskötare: XC9BFB21xxxxxxxxKB (XC=skola, 9=utbildningen startar i september, BFB=förkortning av Barnskötare, 21=startår, x=valfri att använda efter eget behov (alla valfria tecken behöver ej användas), KB=kombinationsutbildning. Sökkoden ska rubriceras enligt följande exempel:

**Arbetsmarknadsförvaltningen** Vuxenutbildningscentrum

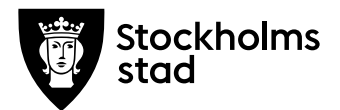

- Barn och fritid, XC9BF21xxxxxxxxxKB
- Barnskötare: XC9BFB21xxxxxxxxxKB
- Bygg och anläggning, murare: XC9BAM21xxxxxxxxKB
- Bygg och anläggning, plattsättare: XC9BAP21xxxxxxxxKB
- Bygg och anläggning, betongarbetare: XC9BAB21xxxxxxxxKB
- Bygg och anläggning, träarbetare: XC9BAT21xxxxxxxxKB
- Elevassistent: XC9BFE21xxxxxxxxKB
- Fastighetsskötare: XC9FS21xxxxxxxxxKB
- Idrott och fritidsanläggning XC9IF21xxxxxxxxxKB
- Handel mot dagligvaruhandeln: XC9HD21xxxxxxxxKB
- Handel och lager: XC9HL21xxxxxxxxxKB
- Hotell och turism, våningsservice XC9HT21xxxxxxxxxKB
- Kock: XC9KO21xxxxxxxxxKB
- Nätverkstekniker: XC9NT21xxxxxxxxxKB
- Paketbil: XC9PB21xxxxxxxxxKB
- Parkskötsel: XC9PS21xxxxxxxxxKB
- Undersköterska: XC9USK21xxxxxxxxKB

Tänk på att använda samma sökkod som i ert ev tryckta material eller er webbplats.

- **7. Rubrik: (visas direkt i sökresultatet).** Här ska ni endast ange kurslokal (område/tunnelbanestation samt adress.) T ex. "Kurslokal: Medborgarplatsen, Folkungagatan 21".
- **8. Målgrupp:** Skriv kortfattad information om vilka utbildningen riktar sig till samt annan viktig information. Ej marknadsföring av skola, läroplattform, lokaler, diplom/certifiering etc. För marknadsföring hänvisa till er webbplats.

## **Ange ordagrann text enligt nedan i målgrupp, redigera rödmarkerat efter er utbildning:**

Utbildningen är för dig som vill lära dig svenska samtidigt som du läser en yrkesutbildning på gymnasienivå. Du läser svenska tillsammans med yrkeskurser.Utbildningen är heltid (100%) på dagtid i klassrum. Schema får du vid kursstart. Utbildningen är CSNberättigande. Alla sökande som uppfyller behörighetskraven kallas till telefonintervju senast 4 veckor innan start (Gäller endast sfi-kombo)

- o Kort beskrivning av yrket och vad det innebär max 4 meningar.
- o Utbildningen har ett sommaruppehåll på 5 veckor. Om du vill läsa en kurs under sommaren erbjuds Information och kommunikation 1, Entreprenörskap eller Service och bemötande 1.
- o I utbildningen ingår APL Arbetsplatsförlagt lärande. Under den perioden måste du följa du din handledares arbetstider. Det kan betyda att du börjar tidigt på morgonen, eller att du arbetar på kvällar och helger. (Ändra stycket utifrån

**Arbetsmarknadsförvaltningen** Vuxenutbildningscentrum

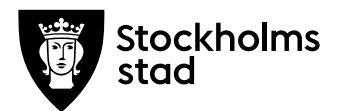

## utbildningens krav. OBS kortfattat och tydligt max 3 rader.)

- **9. Kopplade kurser:** Koppla kurser till kurspaketet genom att klicka på mappikonen till höger om texten "Kopplade kurser" och hämta de kurser som skall ingå till aktuellt kurspaket. Innan du kan koppla kurser till kurspaketet måste de först skapas, se avsnitt Inmatning av Enstaka kurser. Du kan även vänta med att koppla kurserna till kurspaketet i samband med att du skapar de enstaka kurserna.
- **10. Förkunskaper:** Ange text enligt nedan:
	- a) Sfi-kombo: Godkänt betyg i kurs sfi 2B (och/eller) sfi 2C eller motsvarande. Du får ej ha betyg i kurs Sfi 2D eller ha påbörjat studier i grundläggande svenska som andraspråk*. (Revidera utifrån förkunskapskrav).*
	- b) Sva-kombo: Godkänt betyg i sfi D eller betyg från svenska som andraspråk grundläggande delkurs 2 eller motsvarande.

Tips: om samma information används ofta avseende målgrupp och förkunskaper klickar du på [hämta text] bredvid rubriken. Här kan du skapa och spara olika standardtexter.

Tänk på att en hämtad text skriver över all ev redan inmatad text i den ruta dit den hämtas.

- **11. Övrigt:** Lämnas tom då den rutan inte är aktiv, information som skrivs i detta fält blir inte synligt för sökande.
- **12. Startdatum:** Månadens startdatum är förinmatat. Ändra till aktuellt startdatum enligt tidplan, använd kalendern till höger om inmatningsfältet alternativt ange yyyy-mm-dd.
- **13. Slutdatum:** Aktuell månads slutdatum är förinmatat. Om annat slutdatum gäller för paketet använd kalendern till höger om inmatningsfältet alternativt ange yyyy-mm-dd.

OBS! Om datum ändras genom att använda kalendern ändras även antal utbildningsveckor. Om ni manuellt ändrar datum måste ni även ändra antal utbildningsveckor manuellt.

- **14. Antal utbildningsveckor:** Ange totala antalet veckor utifrån hela studiestödsveckor och räkna bort ev studieuppehåll. Kontrollera att antal veckor stämmer om du ändrar start- och/eller slutdatum eller om kurspaketet har studieuppehåll.
- **15. Första ansökningsdatum och sista ansökningsdatum**: Lämnas orörd, hanteras av systemet.
- **16. Antal terminer:** Välj kurspaketets totala terminer ur menyn. (Vårens termin omfattar Januari-Juni och hösten Juli-December).
- **17. Total gymnasiepoäng:** Ange kurspaketets totala gymnasiepoäng för samtliga ingående gymnasiekurser, till exempel 900 poäng.

11863 Stockholm support.vux.amf@edu.stockholm.se start.stockholm

**Arbetsmarknadsförvaltningen** Vuxenutbildningscentrum

**18. Gymnasie-/studiestödspoäng:** Avser poängberäkning för

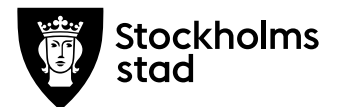

studiestöd enligt CSN:s regler (20 gymnasie-/studiestödspoäng per vecka innebär heltidsstudier). Ange totalt antal poäng fördelat per termin, till exempel 500 + 400 för kurspaket som pågår under två terminer.

- **19. Distans:** Lämnas tom
- **20. Lärling**: Lämnas tom
- **21. Länk:** Lägg till länk vid behov med relevant information som berör paketet specifikt, som sökande behöver ta del av (skolans hemsida genereras automatisk och ska inte anges här). Länka gärna till [https://vuxenutbildning.stockholm/sfi/lardigsvenska/kurser](https://vuxenutbildning.stockholm/sfi/lardigsvenska/kurser-utbildningar/sfi--och-sva-kombo/)[utbildningar/sfi--och-sva-kombo/](https://vuxenutbildning.stockholm/sfi/lardigsvenska/kurser-utbildningar/sfi--och-sva-kombo/)
- **22. Kombinationsutbildning**: Ska markeras genom att bocka i rutan för att rätt ersättning ska erhållas.

När alla uppgifterna för kurspaketet är ifyllda, klicka på **Spara** längst ner till vänster. Om du sätter ett kryss i rutan "Jag vill mata in ett nytt kurspaket efter detta" kommer du till ett tomt formulär och kan fortsätta att mata in nya kurspaket. Annars får du upp det nyss inmatade paketet och kan göra eventuella redigeringar.

#### **Inmatning av Enstaka kurser**

Sfi kurser registreras inte i Open24 dessa läggs direkt in i BER.

- Välj **Arkiv – Nytt – Enstaka kurs** för att skapa nya kurser. Välj **Arkiv – Öppna – Enstaka kurs** för att redigera en redan inmatad kurs.
- **23. Period:** Välj den månad i vilken kursen ska starta (Om du kopierar en kurs från en månad till en annan – glöm inte att ändra månad).
- **24. Skola:** Fast fält, du kan bara mata in och ändra egna kurser.
- **25. Mina inmatningar:** Radera gärna denna lista innan du påbörjar inmatningsarbetet för att öka systemets prestanda och undvika väntetid. Listan för "Mina inmatningar" visar kurser och tid för inmatning av era kurser, som är till hjälp för att komma ihåg vilka kurser du matat in om du blir störd under arbetet. Du kan radera listan när du vill genom att använda papperskorgen till höger. Inmatade kurser försvinner inte när du raderar listan.
- **26. Kategori:** Valfritt att använda. Väljer du en kategori filtreras de kurser fram som är kopplade till kategorin.
- **27. Kurs:** Välj önskad kurs ur menyn.
- **28. Nationell kurskod:** Förinmatat fält.
- **29. Total gymnasiepoäng:** Förinmatat fält som anger den nationella/lokala kursens gymnasiepoäng.
- **30. Ingår i kurspaket:** Om kursen ingår i ett kurspaket kopplar du kursen till aktuellt inmatat kurspaket. Innan du kan koppla kurser till kurspaketet måste kurspaketet först skapas, se avsnitt Inmatning av kurspaket. Du kan även välja att koppla kurserna till kurspaketet

**Arbetsmarknadsförvaltningen** Vuxenutbildningscentrum

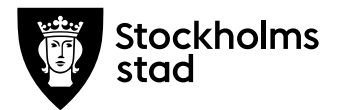

i samband med att du skapar kurspaket.

**31. Kursgrupp:** Här anges kursens kursgrupp. Prefix för skola, år, månad och kurskod skapas utifrån era val från tidigare steg. Därefter byggs kursgrupp enligt nedanstående alternativ.

En kursgrupp får maximalt innehålla 22 tecken. När du skapar en kursgrupp är de första sju till tio positionerna i kursgruppen förinmatade i kursformuläret (skola, år, månad och nationell kurskod) därefter ska ni ange kurspaketets startår och månad, sedan följer ett antal frivilliga tecken, sist i beteckningen anges KB. Exempel XC219MAL01212xxxxxxxKB (XC=skola, 21= startår för ingående kurs (2021) 9=kursen startar i september, MAL01=Matlagning 1, 21=paketets startår (2121), 2=paketets startmånad (februari) x= valfria att använda efter eget behov (alla valfria tecken behöver ej användas), KB=kombinationsutbildning OBS! Alla kurser ska ha unika kursgrupper oavsett om de är kopplade till kurspaket.

- **32. Kursvariant:** Välj kursvariant ur menyn 1:1 (default) eller 1:2 om kursen behöver delas pga studieuppehåll. För kurspaket med enstaka kurser som behöver delas (1:2 och 2:2) registreras båda kursvarinterna och kopplas till berört kurspaket.
- **33. Distanskurs:** Lämnas tom
- **34. Flexkurs:** Får ej användas.
- **35. Startdatum:** Månadens startdatum är förinmatat. Ändra till aktuellt startdatum enligt tidplan. Använd kalendern till höger om inmatningsfältet alternativt ange yyyy-mm-dd.
- **36. Slutdatum:** Aktuell månads slutdatum är förinmatat. Om annat slutdatum gäller för paketet använd kalendern till höger om inmatningsfältet alternativt ange yyyy-mm-dd.

OBS! Om datum ändras genom att använda kalendern ändras även antal utbildningsveckor. Om ni manuellt ändrar datum måste ni även ändra antal utbildningsveckor manuellt.

- **37. Antal veckor:** Totalt antal veckor anges automatiskt utifrån angivet start- och slutdatum vid användning av kalenderfunktion i föregående steg (följer CSN:s regler för studiestödsveckor). Kontrollera att antal veckor stämmer om du ändrar start- och/eller slutdatum.
- **38. Gymnasie-/studiestödspoäng för perioden:** Avser poängberäkning för studiestöd enligt CSN:s regler (21 gymnasie- /studiestödspoäng per vecka innebär heltidsstudier). Hanteras av systemet, vid delning av kurs kontrollera att poäng stämmer.
- **39. Modulnummer:** Om kursen är en del av kurs 1:2, 2:2 i till exempel kurspaket så att båda kurserna kommer med när eleven söker paketet, ange en siffra för varje delkurs/modul, 1 för delkurs 1:2 och 2 för delkurs 2:2 etc. Det går inte att söka till fler kurser (med samma nationella kurskod) om modulnummer saknas eller har

**Arbetsmarknadsförvaltningen** Vuxenutbildningscentrum

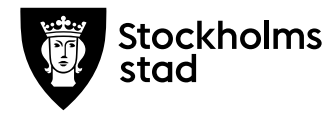

samma modulnummer.

- **40. Rubrik: (visas direkt i sökresultatet)** Lämnas tom
- **41. Kommentar (visas i – "Visa mer info"):** Lämnas tom
- **42. Lägg till dagar:** Lämnas tom
- **43. Länka**r: Lägg till länk vid behov med relevant information som berör kursen specifikt, som sökande behöver ta del av (skolans hemsida genereras automatisk och ska inte anges här).

#### **44. Kommentar till dagar och tider:** Lämnas tom

Välj **Spara/Ny** längst ner till vänster för att spara och därefter mata in en helt ny kurs.

Välj **Spara/Kopiera** för att mata in en ny kurs av samma typ varpå samtliga uppgifter kopieras.

(Glöm inte att ändra uppgifter till rätt månad, kursgrupp, dagar och tider när du använt funktionen Spara/Kopiera)

#### **Korrekturläsning av inmatat kursutbud**

Efter att ni matat in ert utbud ska ni granska era inmatningar. Kontrollera att inmatat utbud är i enlighet med ert avtal. Ni ska granska och fylla i checklistorna Excelfilen "Checklista för korrektur av inmatat utbud….." först när ni är färdiga med både inmatning och granskning ska ni meddela oss att ni är klara.

Ta ut listor på ert inmatade utbud genom att välja **Arkiv – Rapporter – Kurspaket/Enstaka kurs.** Välj sedan önskad period och Exportera till Excel alternativt Visa på skärm.

Tips för att granska inmatat utbud är att använda funktionen sortera/filtrera. Görs genom att markera första raden Klicka på Sortera och filtrera. Nu kan du enkelt filtrera i filen för att få en översikt över registrerad data. Exempelvis kan du snabbt se om något startdatum är avvikande/felaktigt eller om det finns rutor som är tomma där det är obligatoriskt att ange tex kurslokal.

#### **Inför kursstart**

Inför varje periods kursstart behöver ni stänga de kurspaket som ej startar alternativt stänga kurspaket som blivit fulla. Detta görs genom att öppna önskat kurspaket. Välj Arkiv – Öppna – Kurspaket för att redigera ett redan inmatat kurspaket.

**Kursen startar ej:** Fyll i rutan när ni tackat nej till start av kurspaket pga för få sökande (dvs inte bekräftat kurspaketet för aktuell kursstart i BER).

**Kursen är full:** Fyll i rutan när ett kurspaket inte längre kan ta emot fler studerande.

**Arbetsmarknadsförvaltningen** Vuxenutbildningscentrum